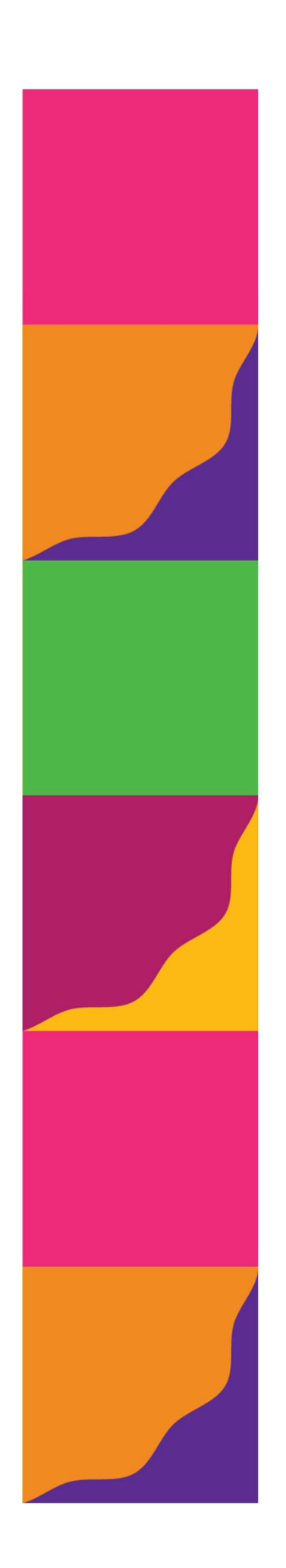

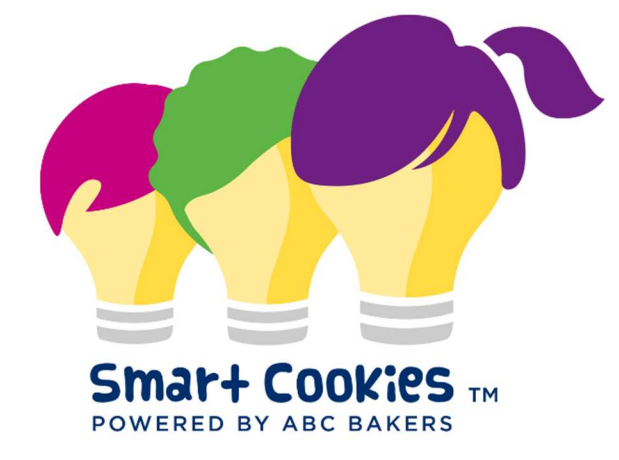

# Cupboard **User Guide**

# Contents

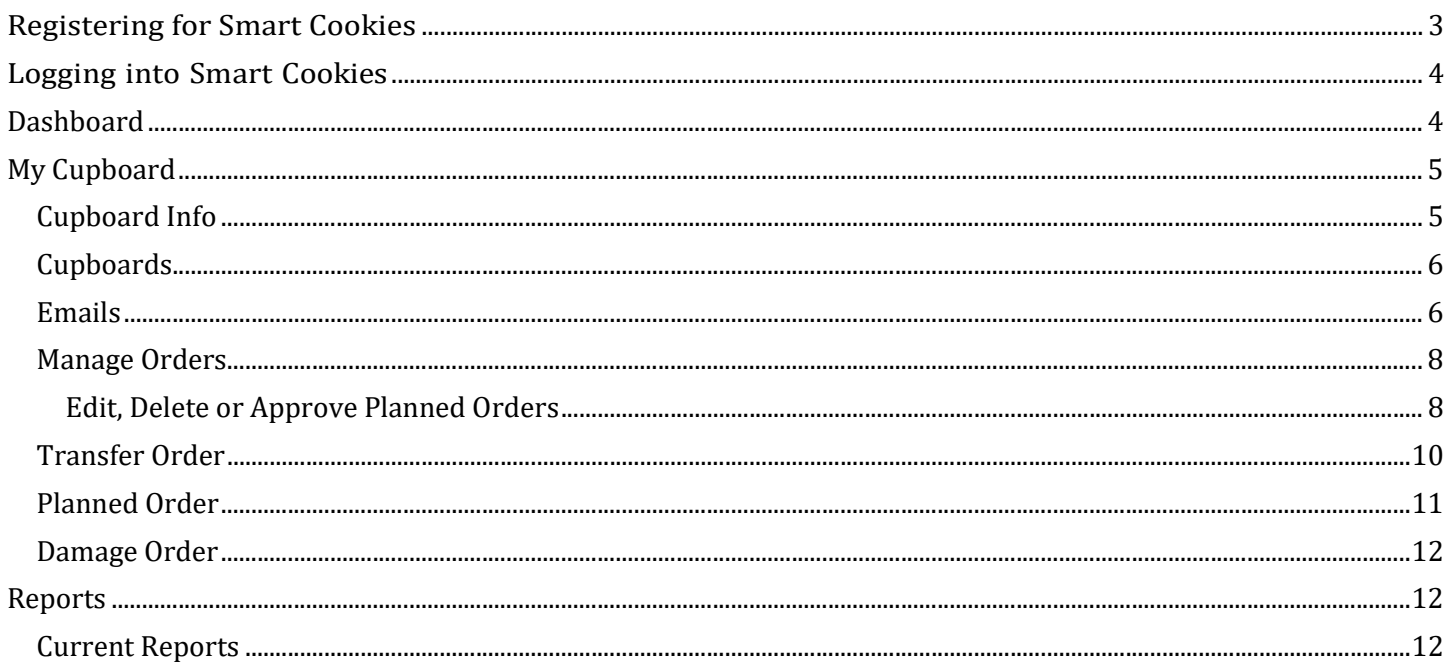

## Registering for Smart Cookies

Your council will upload your information in Smart Cookies and you will receive an email from noreply@abcsmartcookies.com.

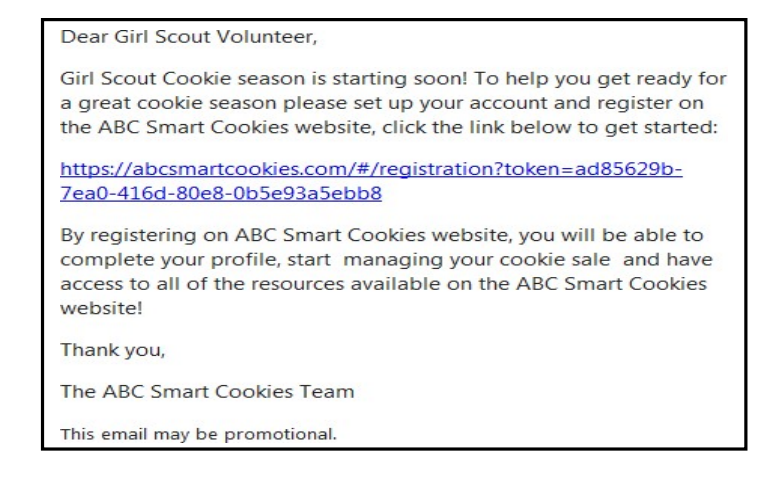

- Click the unique link in the email to complete registration
- Some information may be pre-populated check for accuracy and contact your council if there are errors
- Once you have completed all required fields, click submit.

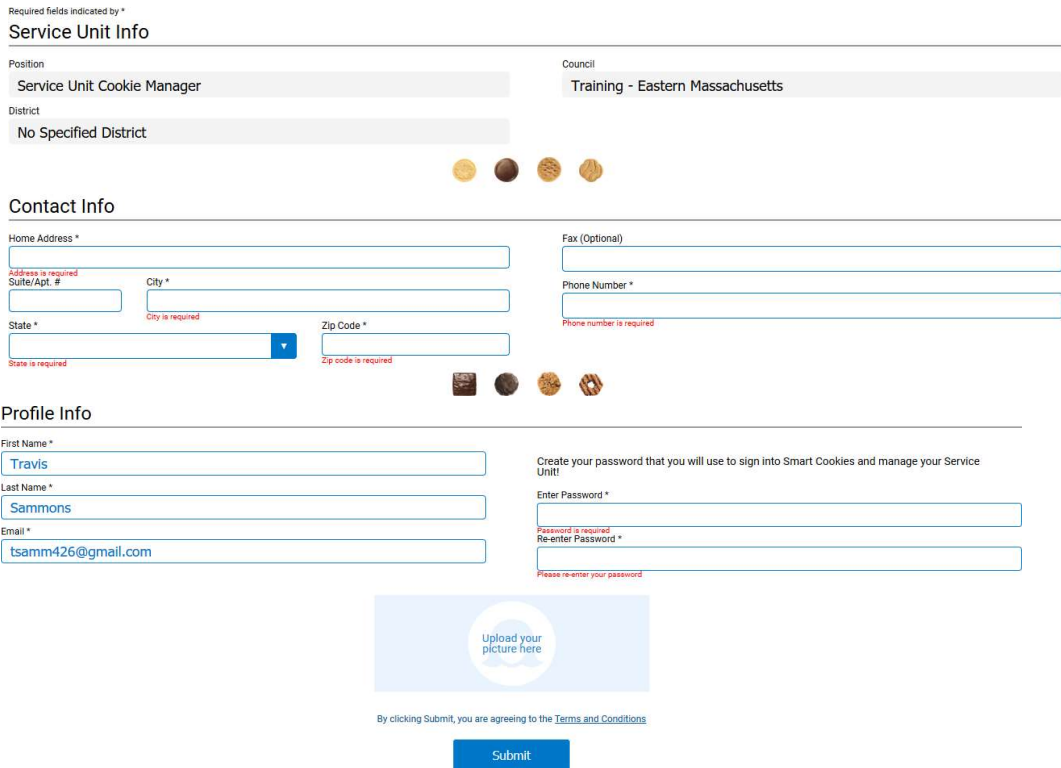

After you click "Submit", a confirmation page will appear:

# You've successfully registered!

Let's get started with your Girl Scout Cookie Program, Travis! Go to www.abcsmartcookies.com to login!

# Logging into Smart Cookies

Go to https://www.abcsmartcookies.com/

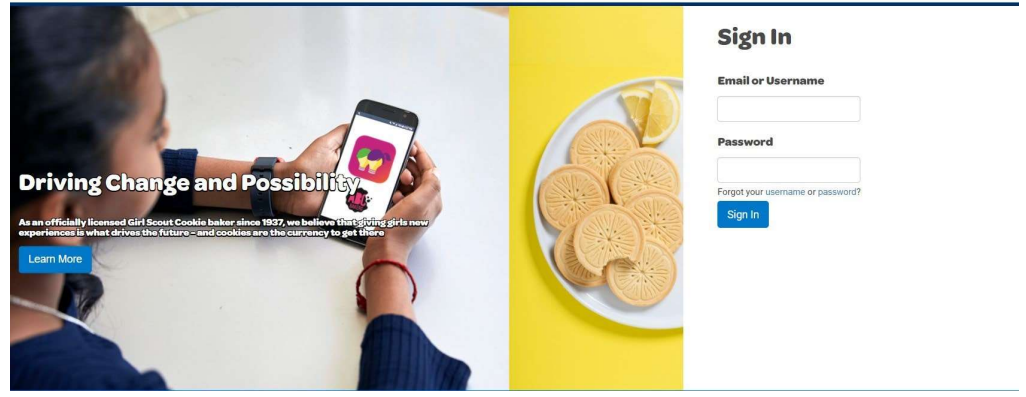

- Login with the credentials (user name=email & password) you created in registration
	- o If you forget your password you can click the Forgot Password Link
	- o Users with multiple roles (SU and troop user for example) will need to choose the role you wish to apply. Users with one account will go directly to the dashboard.
	- o Click the radio button next to the role you wish to utilize.

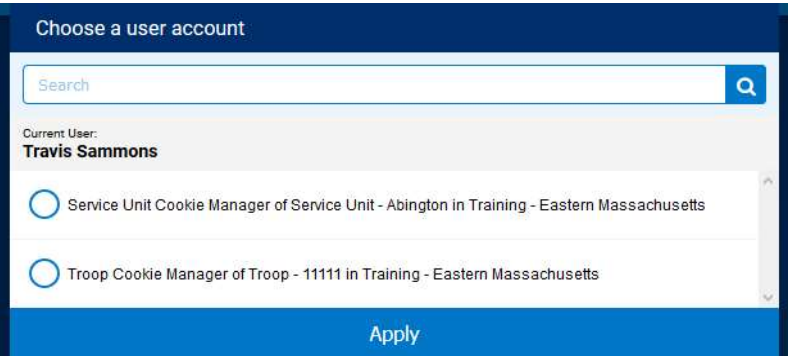

## Dashboard

The cupboard Dashboard will show key statistics throughout the sale. Comparisons to last year's totals are show in each box. All transactions are rounded to cases.

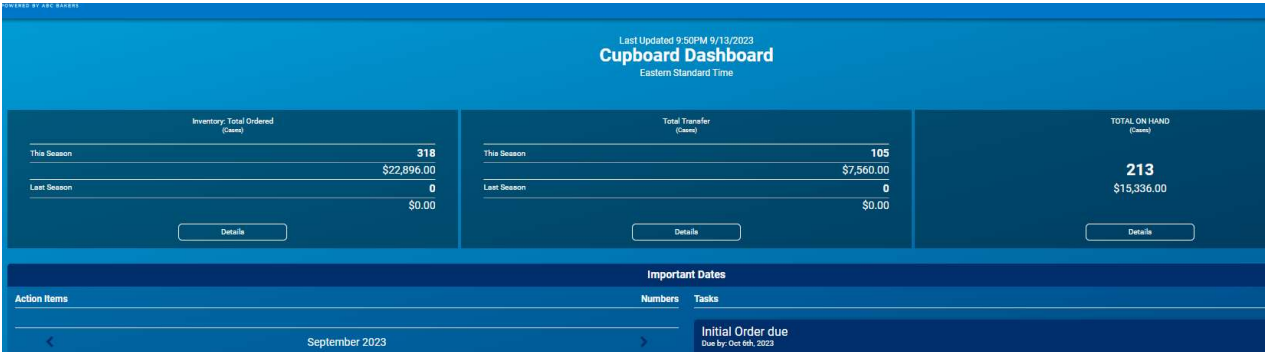

- Inventory Total Order: will include initial orders and additional inventory transferred into the cupboard. Damage orders created by the cupboard will be deducted from total ordered.
- Total Transfer: will include all transfers out to troops and/or other cupboards
- Total on Hand: Remaining Inventory should match physical inventory (rounding may affect total) Inventory & Cookie Share Sales <sup>o</sup>

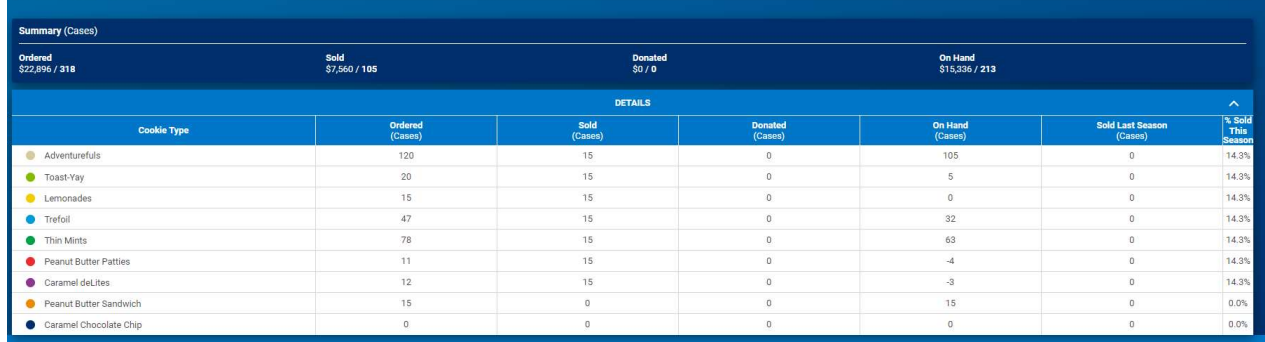

 Click on Inventory & Cookie Share sales to see totals ordered, sold (transferred), donated (orders created at council level) and on hand cases. Total Sold Last Season will display along with the product mix in percentages for current season

## My Cupboard

#### Cupboard Info

- Navigate to My Cupboard>Cupboard Info
- Check all information pre-populated and edit as needed. Be sure cupboard address is correct for mapping.

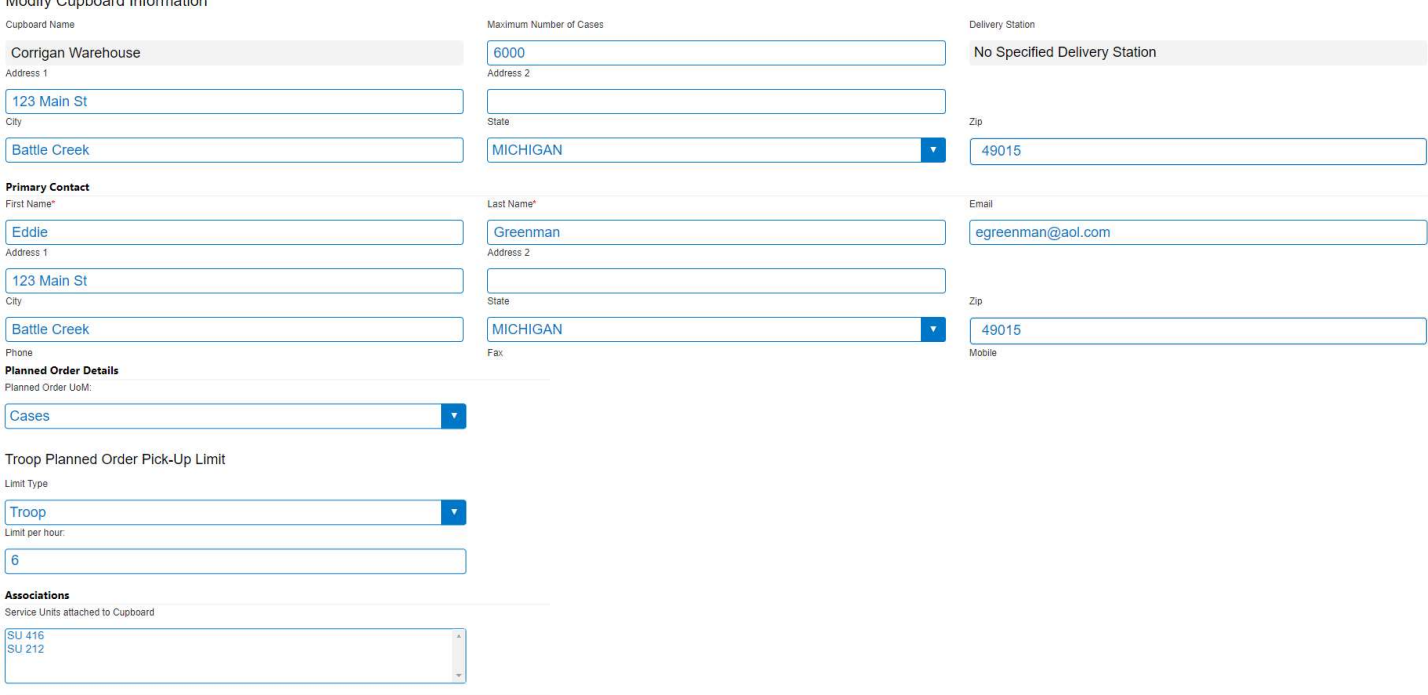

- Edit Planned order details
	- o Cases, Packages or Cases/Packages follow your council instructions
- Troop Planned Order Pick-Up Limit
	- o No Limit, Troop or Cases (troops and cases per hour)
	- o Example: 100 cases per hour or 6 troops per hour
- Check SU's assigned contact your council about any errors
	- o If a SU is assigned to your cupboard any troop in that SU can place a planned order for pick-up

#### Cupboards

- Navigate to My Cupboard>Cupboards
- Click the pencil to edit cupboard

#### Manage Cupboards

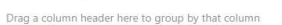

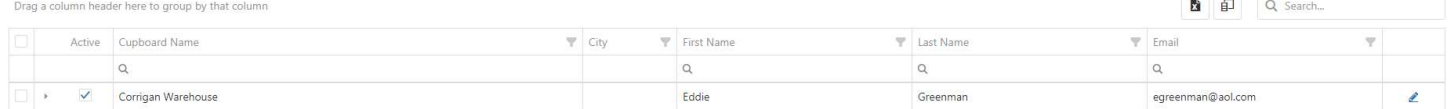

- Scroll to bottom of page to add cupboard times
- Unit of Measure can be changed here
- Click on Date and select date from calendar
- Select start and end times
- Click Add Time
- Click Save
- Times can be removed by clicking the x next to the entry

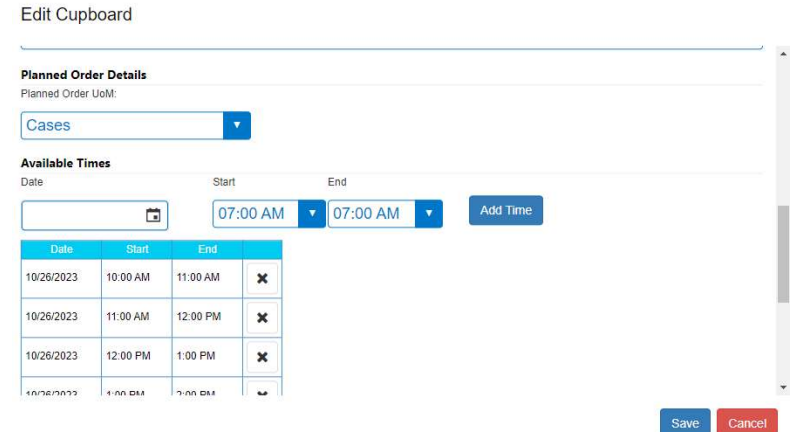

#### Emails

Cupboard Managers can use the Smart Cookies Email system to send emails to the troops as needed

- Click on My Cupboard>Emails
- Click Add New Email

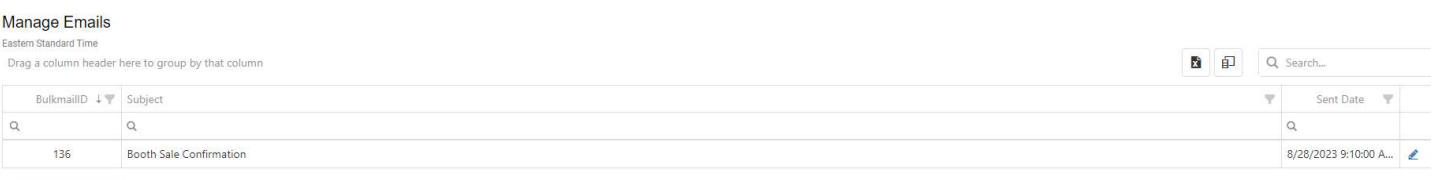

Add New Email

- Select Users (Service Unit, Troop, Cupboard)
- Select District (if used), Service Unit(s), Troop(s)
- Enter Subject and body text
- Click Send to send immediately
- Click Save to save to send at a later date

#### Add Email

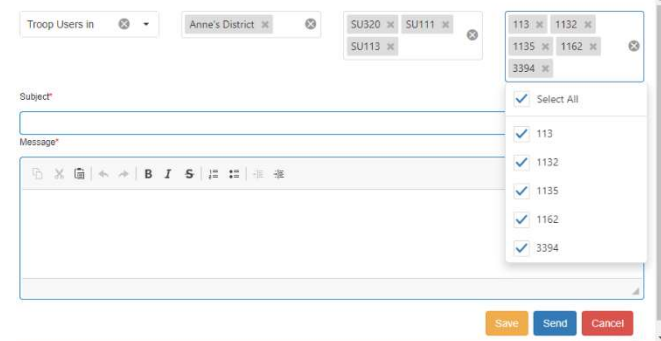

#### Orders

#### Manage Orders

Use the Manage Orders Screen to quickly see planned orders for your cupboard

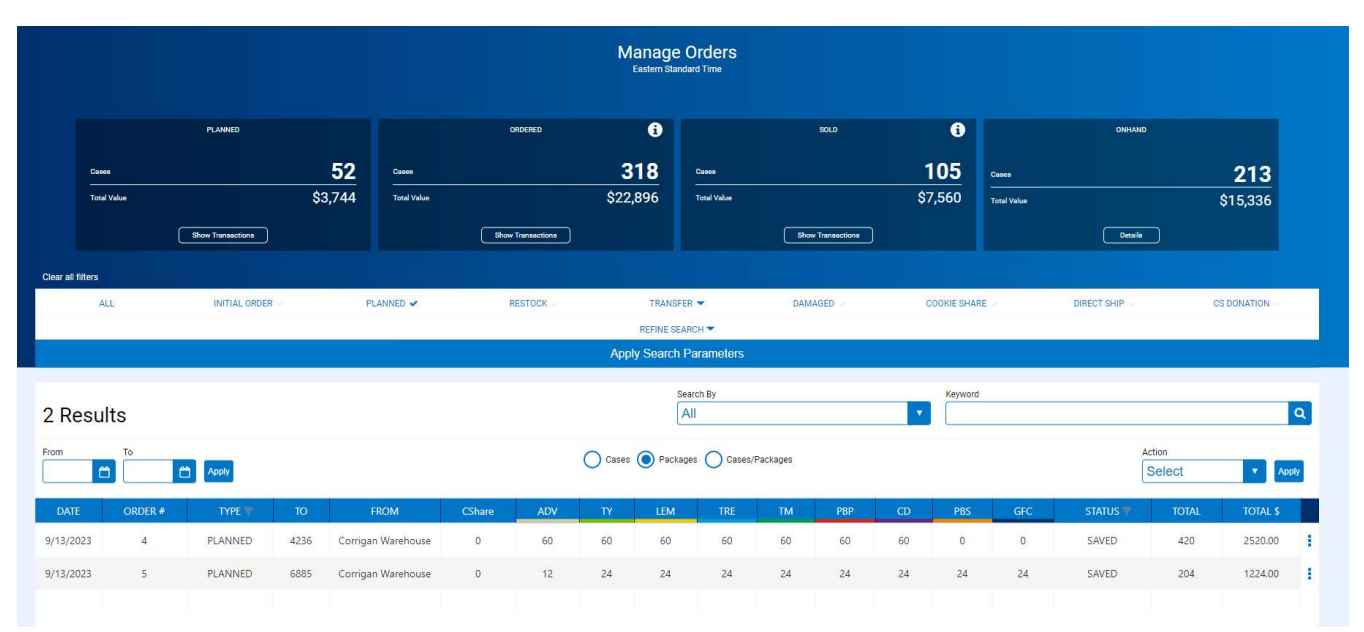

- Click on Orders>Manage Orders
- Planned: all planned orders for your cupboard
- Ordered: initial orders, transfers into cupboard, Damage Orders
- Sold: all cases transferred to troops or cupboards or donated (council entry)
- On Hand: equals ordered minus sold (rounded)
- Click on Show transactions in each box to quickly display transactions

You can also select the filters shown (All, Initial Orders, Planned, Restock, Transfer, Damaged) to see orders affecting your cupboard. If you choose transfer, you must indicate what transfers to view (Troop to Cupboard, Cupboard to Troop or Cupboard to Cupboard).

Once the orders you want to see are displayed you can sort by date, troop number or export to excel.

#### Edit, Delete or Approve Planned Orders

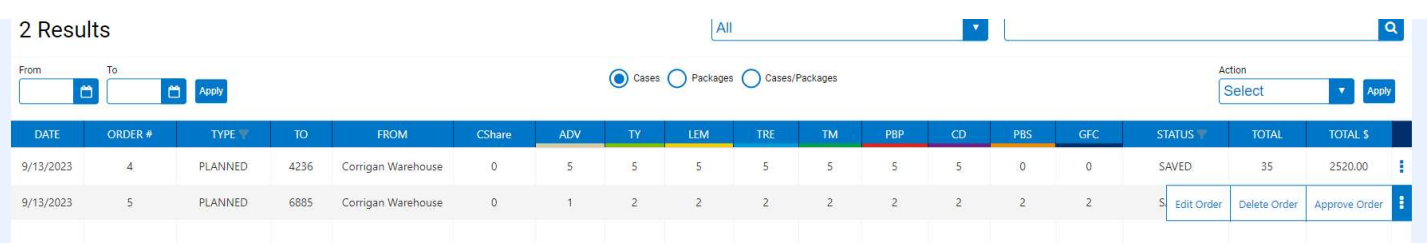

- Click on the ellipsis at the end of the row to make a selection to Edit , Delete or Approve Order.
- If you choose to approve order, confirm the approval by clicking the approve button on the pop-up. The order will be converted to a Cupboard to Troop (C2T) transfer and troop will receive email confirmation.

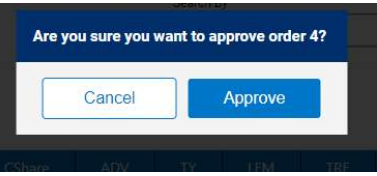

 If you choose to edit the order the order will open. Edit the number of cases as needed and click save. Once the order has been saved, you can approve the order as above.

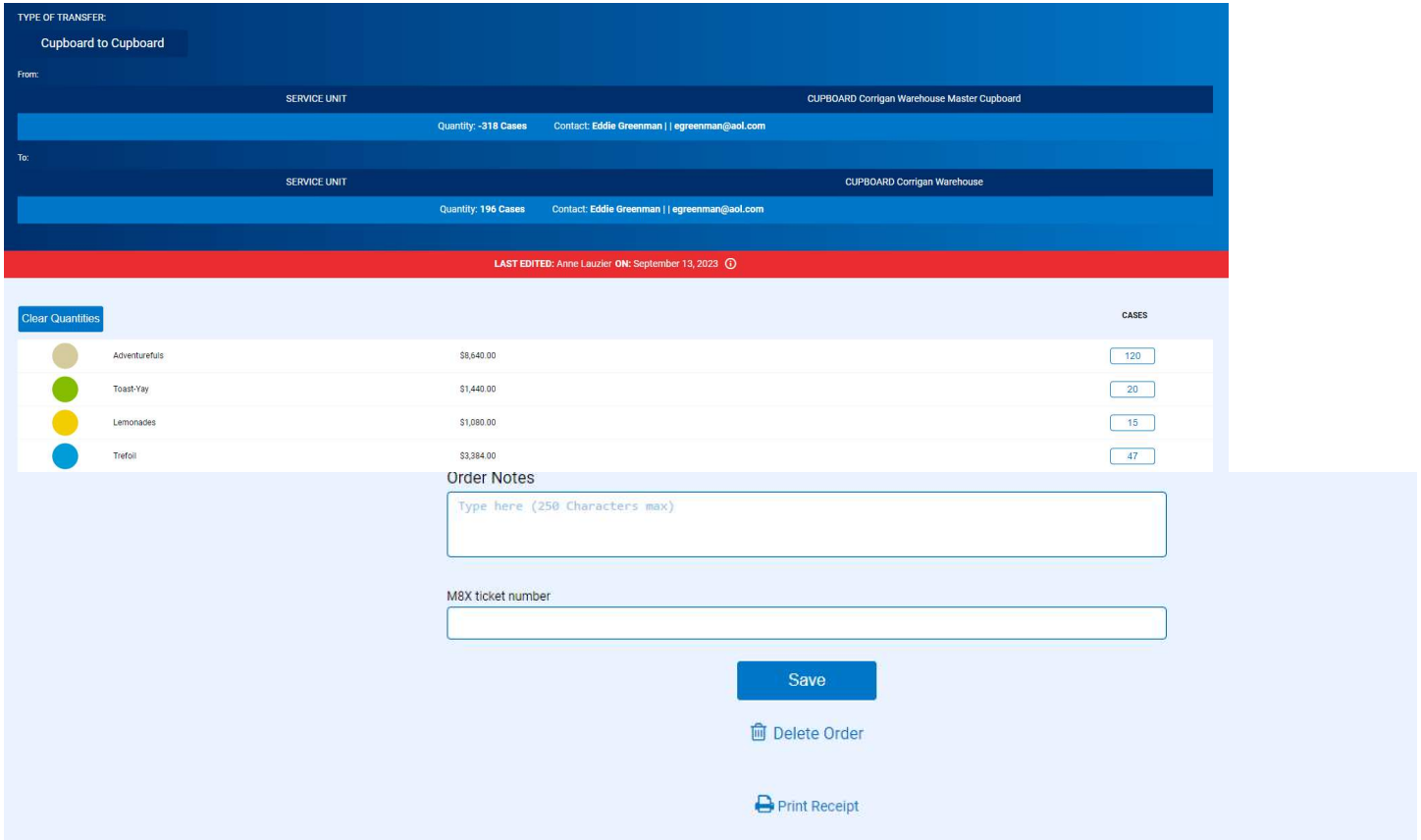

If you choose to delete the order, the order will open. Scroll to the bottom and click delete order, confirm by clicking Delete Forever.

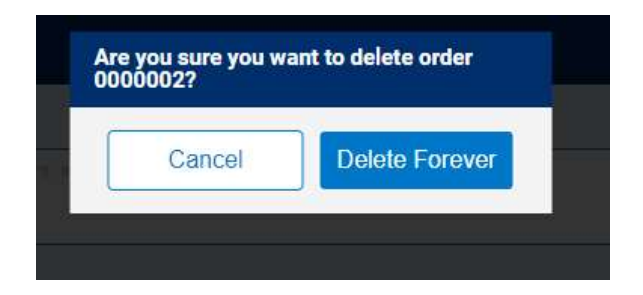

#### Transfer Order

Cupboard managers can (based on council permissions) create cupboard to troop, troop to cupboard or cupboard to cupboard transfer orders.

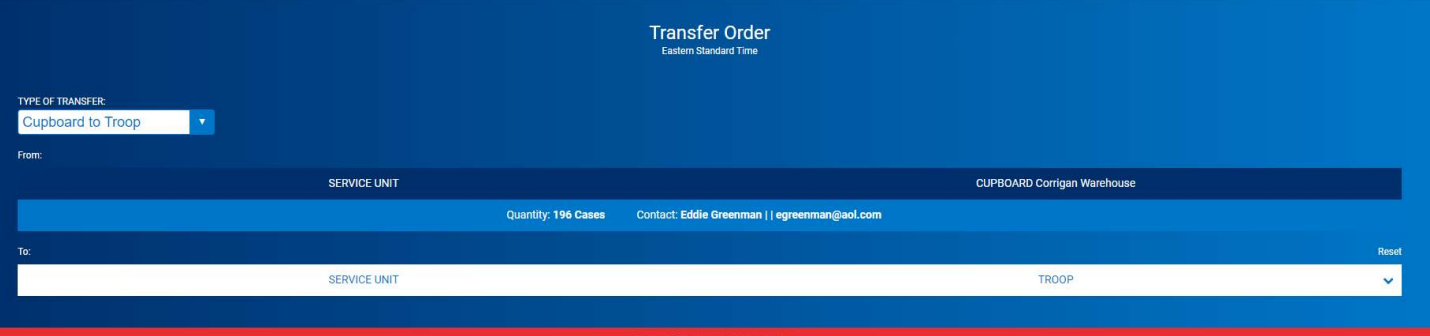

- Click on Orders>Transfer Order
- Select Type of Transfer (shown cupboard to troop)
- Your Cupboard will default in the from field
- Select a troop by clicking on the drop down arrow
- Click Apply
- Enter the transfer order in appropriate unit of measure as set by your council
- Enter any notes or receipt numbers as directed
- Click Save
- Inventory will immediately transfer to the troop and the troop will receive an email.

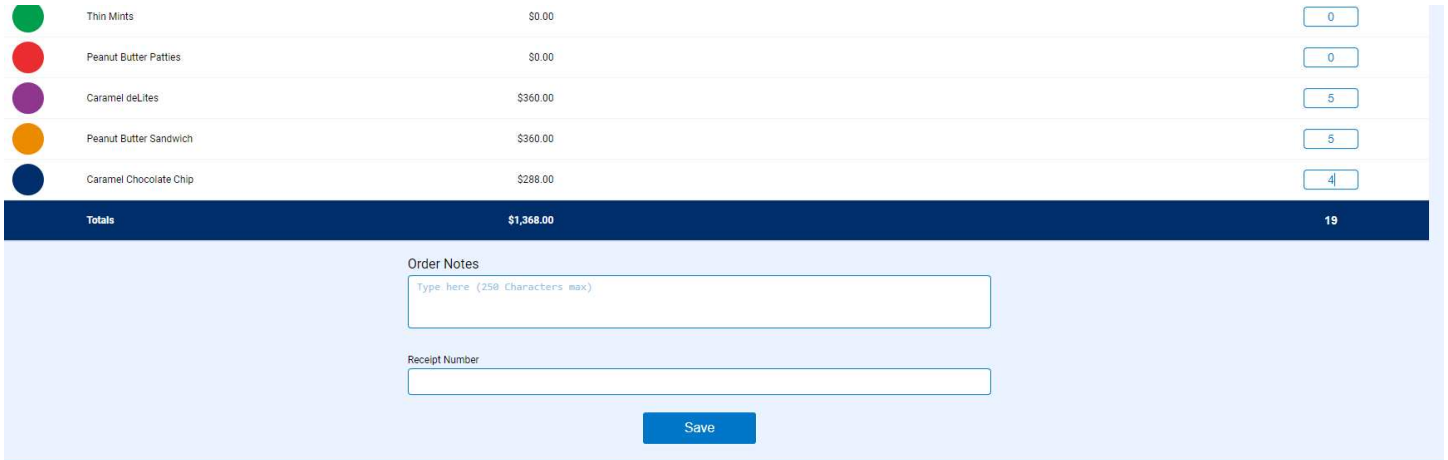

- To create a troop to Cupboard Order
- Select Troop to cupboard transfer
- Select troop in From Section your cupboard will default as To entity
- Enter cases by variety.
- Click Save
- Troop will receive an email confirmation of transfer to the cupboard

### Planned Order

Based on council permissions, cupboards may create a planned order for their cupboard or a troop.

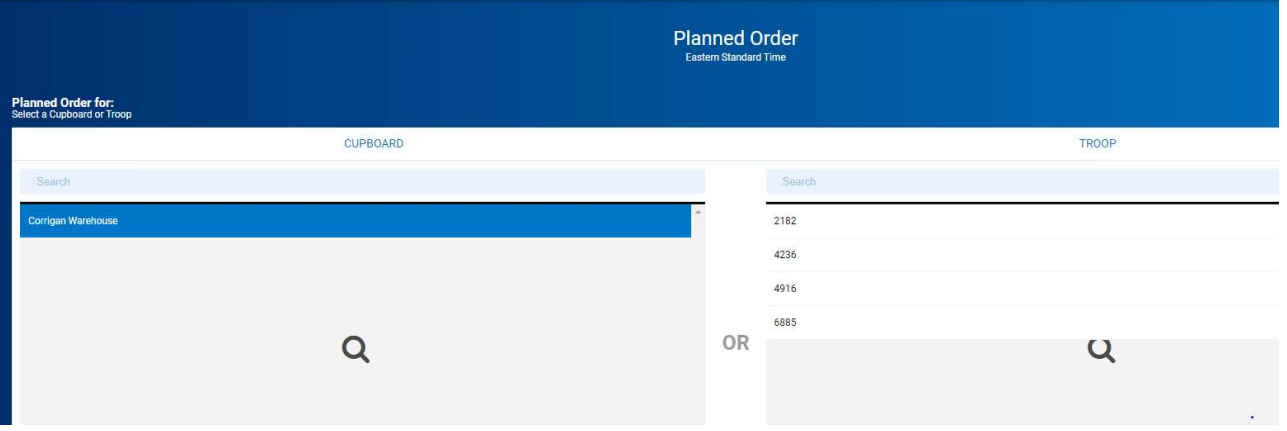

- Navigate to Orders>Planned Order
- Select Cupboard or Troop for order
- Select Cupboard, Date and Time
- Enter quantities by variety
- Click Save
- Cupboard Managers can immediately approve a troop planned order from this screen.
- Cupboard Planned Orders will require Council approval.

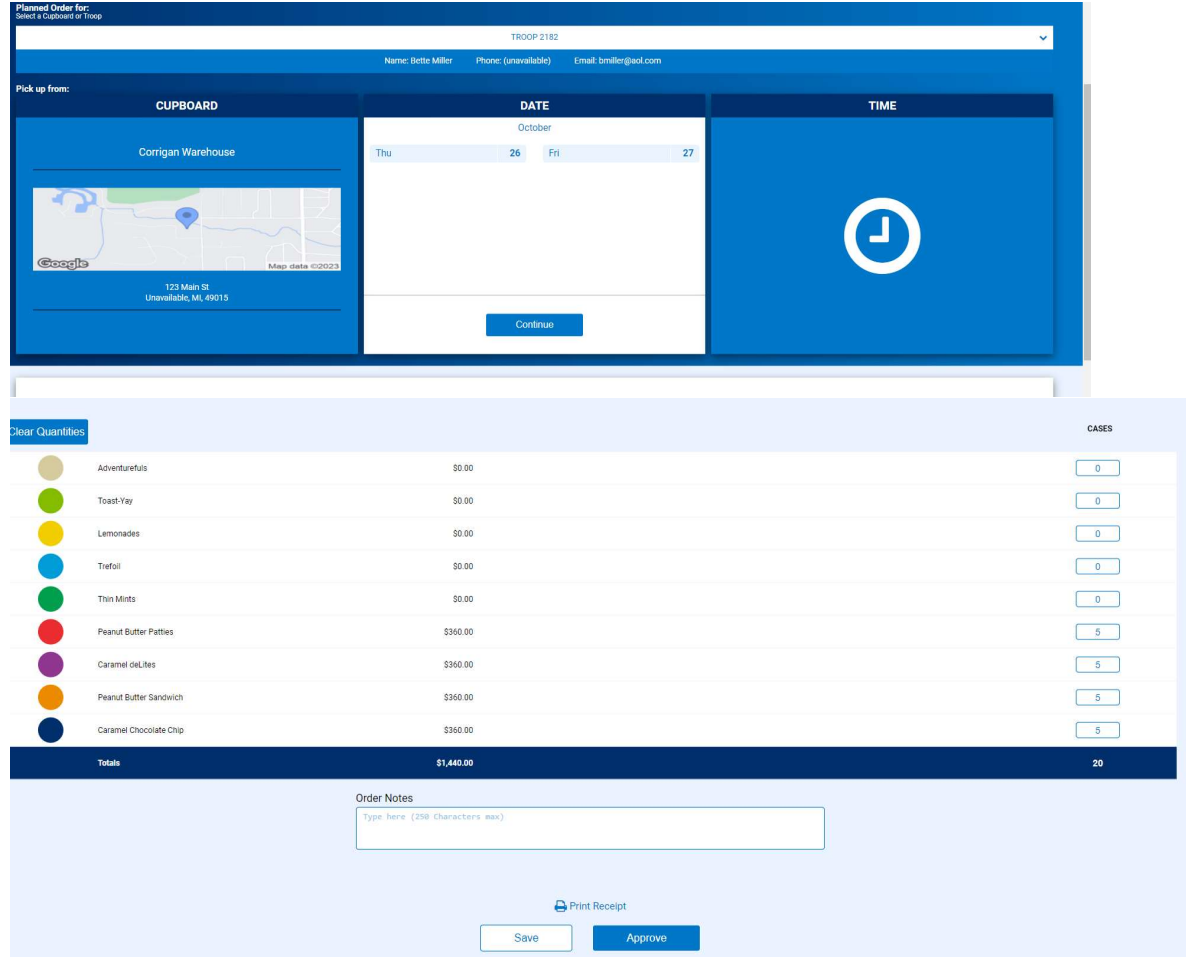

#### Damage Order

Based on council permissions, cupboards can enter a damage order. By creating a damage order, the cupboard inventory will be reduced and the total damages can be tracked for the council to claim at the end of each year.

- Navigate to Orders>Damage Order
- Your cupboard is the default
- Enter number of packages damaged
- Click Save

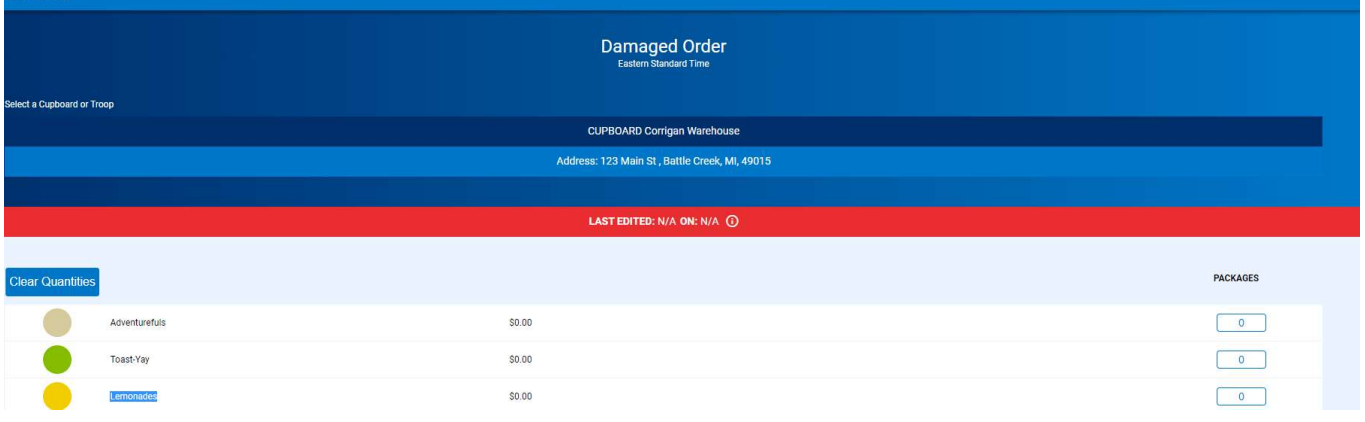

## Reports

Cupboard users have access to both current year and archive reports based on council settings. Navigate to Reports>Archive and select year (prior 3 years) to access archived reports

#### Current Reports

- Navigate to Reports>Current
- Select Category
- Select Report
- Click Go to Report

#### Reports

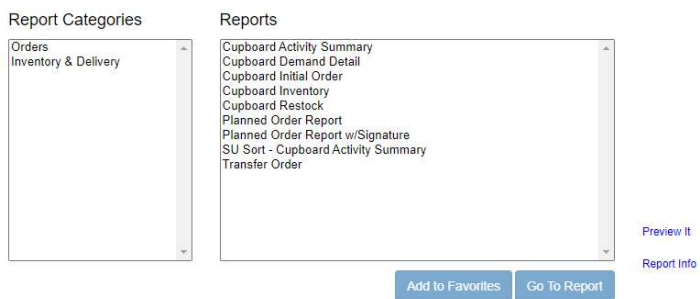

- Enter criteria for report your council and cupboard will be auto-populated
- Recommended view for most reports PDF
- Click View Report

#### Report Criteria Planned Order Report w/Signature

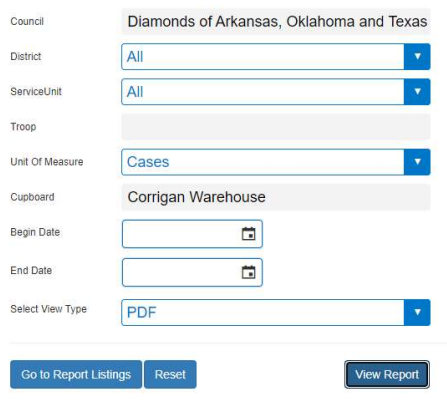

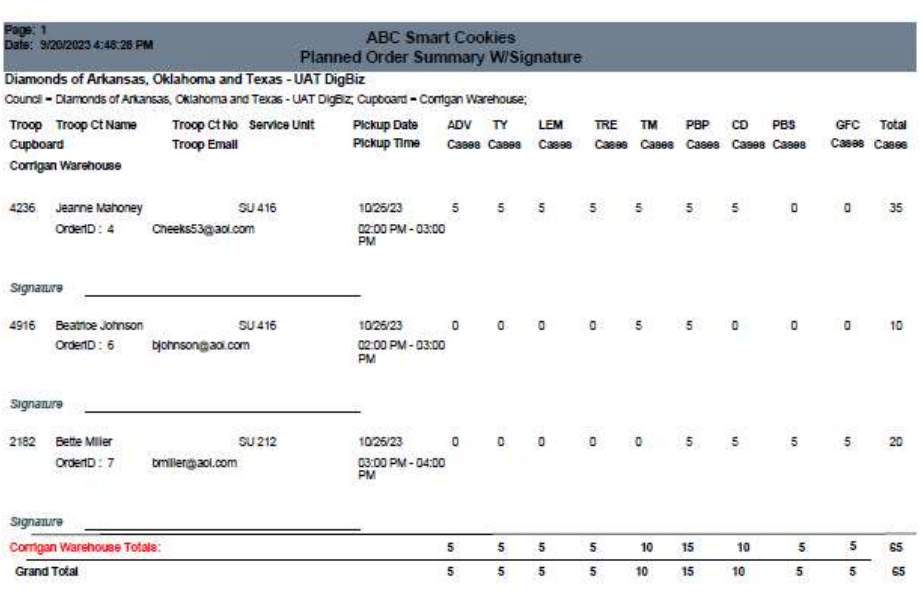

Follow council instructions on how to use reports provided in Smart Cookies